### **Recruitment Dashboard (References Pending)**

i.

### **REFERENCE PENDING (56)**

**ADELAIDE (5)** 

**CANBERRA (1)** 

**COFFS HARBOUR (16)** 

**GEELONG (1)** 

**GRAFTON** (7)

 $LISMORE(5)$ 

**NEWCASTLE (7)** 

PENRITH (10)

**OUEENSLAND (2)** 

**TUGGERAH (2)** 

### **Awaiting Reference(s) Check**

These applicants are missing at least one reference check and a recruiter has flagged this as mandatory before proceeding. Go to their **Profile > Recruitment > References** to view, contact and update the outstanding reference(s).

**BLAKE THOMSON (9)** 

#### **Previous Functionality**

#### **Existing Applicants with References Pending**

Existing applicants in References Pending stage prior to Professional X migration will be accessible in a link in the footer called *Old References.*

Here, References can be viewed in the old format and *'Save and Continue'* may be selected to transition applicant from pending to complete.

#### **Existing Members with References in Previous Format**

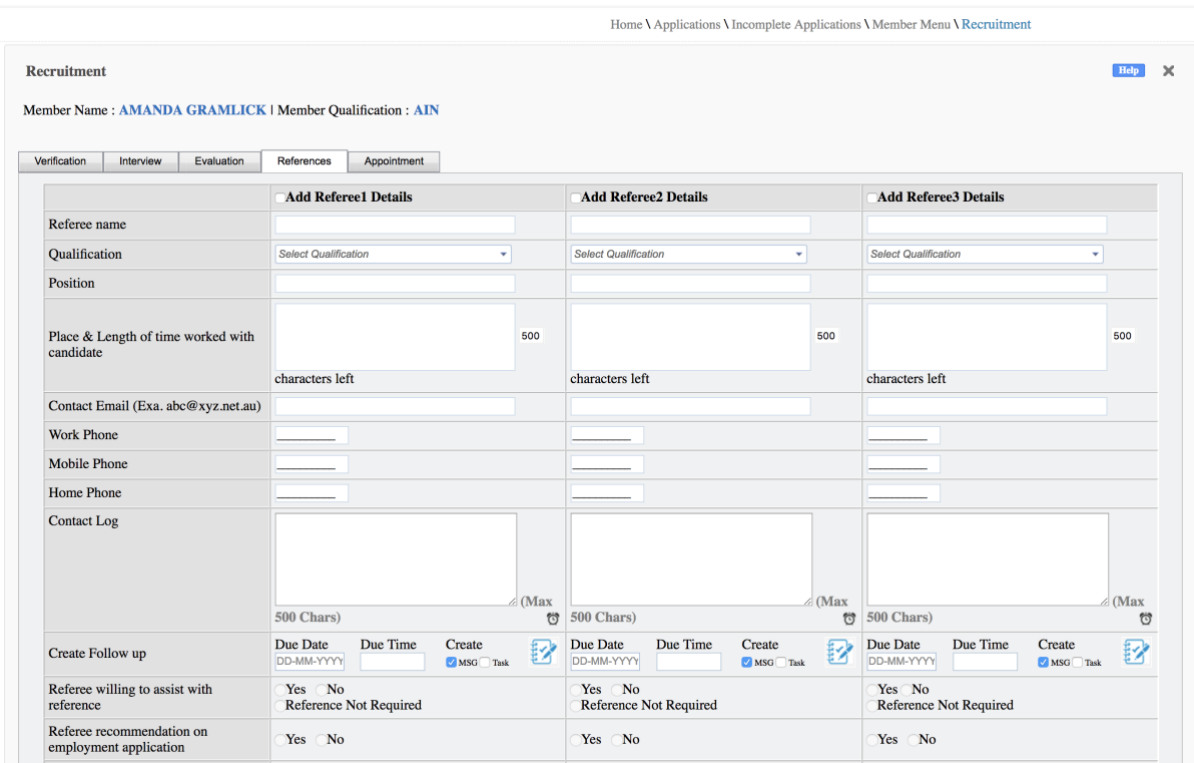

Similarly, existing members previous references can be viewed under Member Profile>Recruitment>References. EntireHR recommend utilising the new references module following it's release, however the old references functionality will continue to operate if this method is preferred.

#### **New References Functionality**

Online References features include:

- tracking of applicant or members references at any stage
- instantaneous notifications to referees once nominated by applicant<sup>1</sup>
- customised reference forms based on industry and qualification specific requirements<sup>2</sup>
- references completion updated in real-time and is visible to applicant and internal staff

<sup>&</sup>lt;sup>1</sup> If activated in Masters Settings

<sup>2</sup> If activated in Masters Settings

- expiry of outdated references
- bulk customisable email reminders

#### **Create Referee**

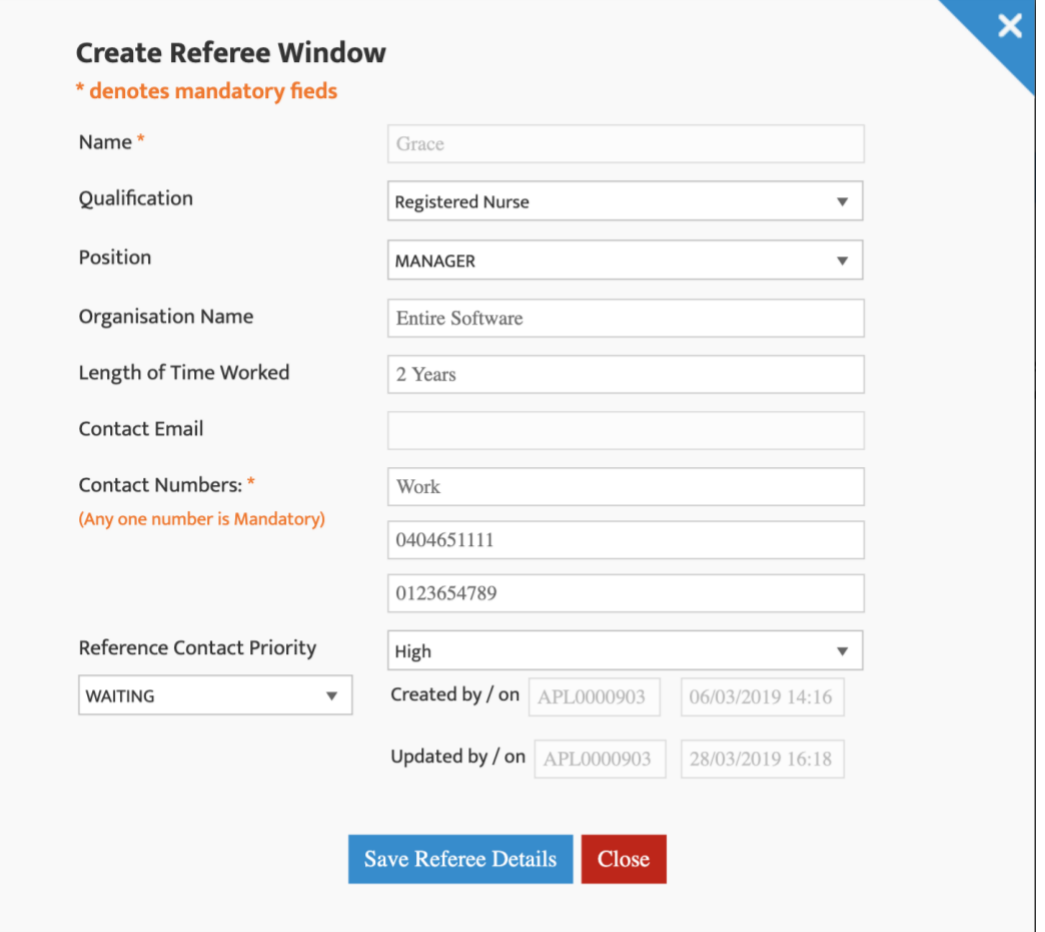

#### **Important to Note:**

■ Minimum number of fields have been flagged as mandatory to reduce possibility that an applicant (or member) will enter inaccurate contact details.

ENTIRE

### **Reference Pending**

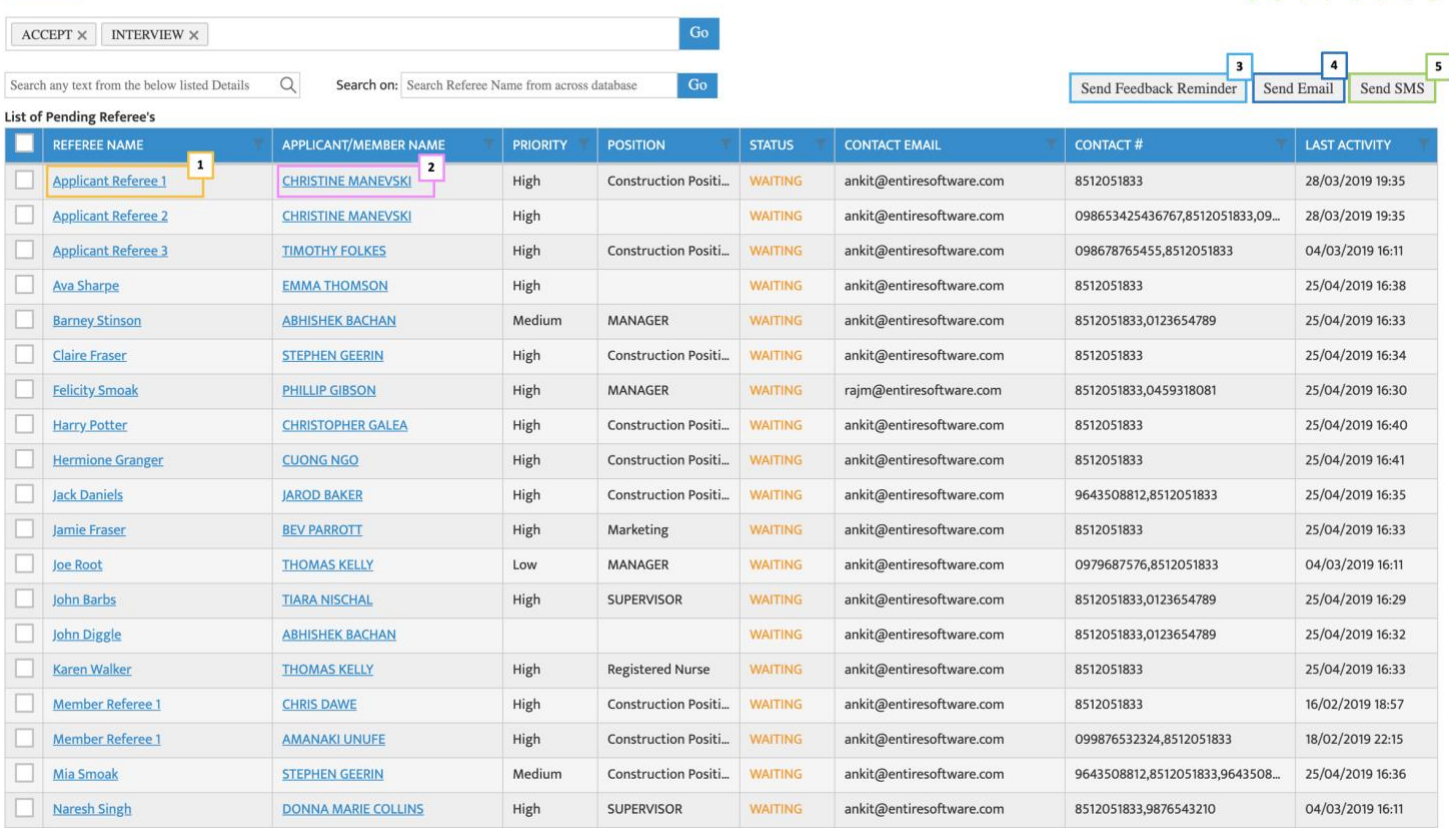

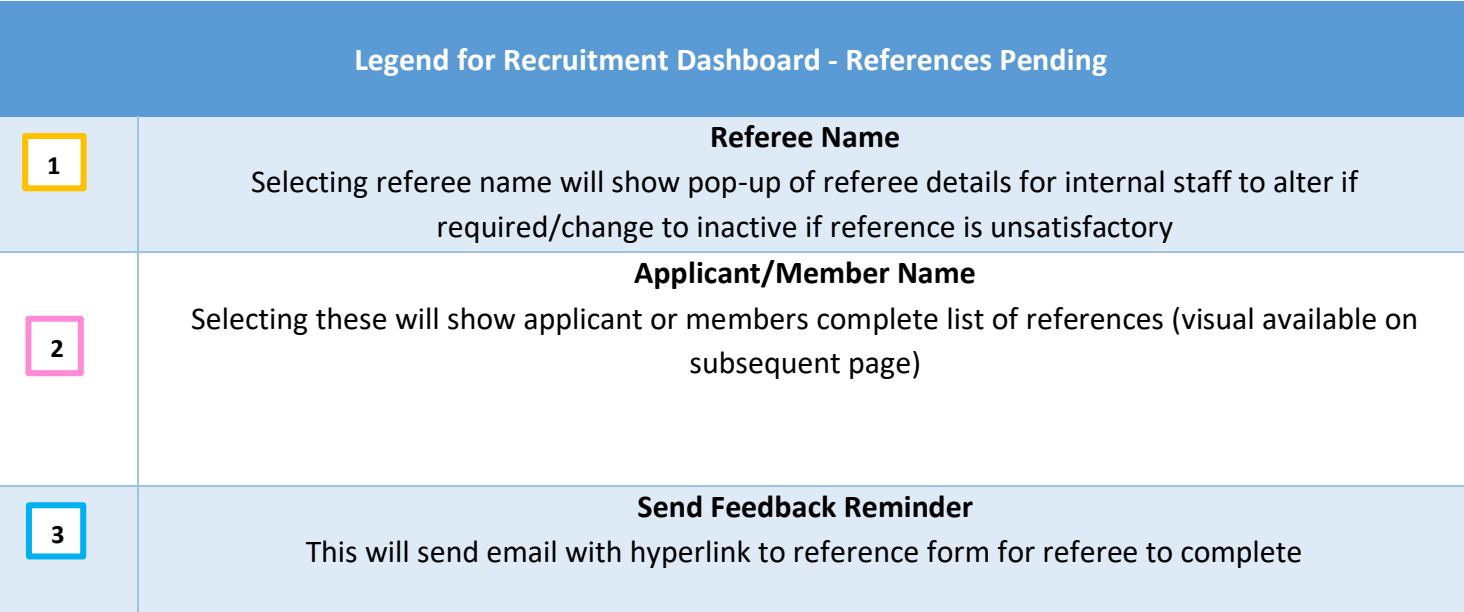

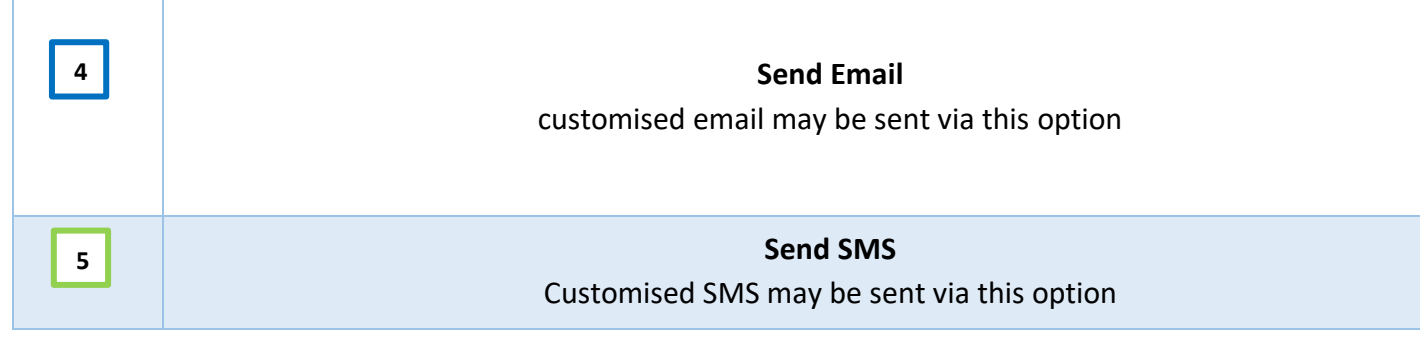

#### Create / Edit Referee(s)

**Applicant Name: STEPHEN GEERIN** 

Please nominate referee's with whom you have worked or trained with, within the role you are applying.

Create New Referee Notify Applicant to submit new References

#### Comments means Internal staff can write their comments per referee. comments against reference provided - if **Exsiting Referee's Details** there are notes CONTACT S. | LAST ACTIVITY LOG | NOTIFY/FEEDBACK | SUBMIT ON BEHALF OF ... | STAFF COMMENTS NO. REFEREE NAM **PRIORITY** POSITION DELETE entered Comment will show in green Akshay Kumar High Construction Positi... COMPLETE 22/02/2019 20:17 View Feedback Regenerate Feedback Comment  $\overline{1}$  $\overline{2}$ Amitabh High Construction Positi... INACTIVE 08/03/2019 22:13 Notify Referee Submit Feedback Comment Claire Fraser  $\overline{3}$ High Construction Positi... WAITING 25/04/2019 16:34 Notify Referee Submit Feedback Comment referee may be deleted by applicant. Mia Smoak  $\overline{A}$ Medium Construction Positi... WAITING 25/04/2019 16:36 Notify Referee Submit Feedback Comment member or internal  $\overline{5}$ Niket Construction Positi... COMPLETE 16/02/2019 17:58 View Feedback Regenerate Feedback Comment staff prior to being stan phone semp  $\ddot{6}$ Rahul Singh WAITING 04/03/2019 16:11 Notify Referee Submit Feedback Comment / sms for feedback. Rawat High Construction Positi... COMPLETE 04/02/2019 20:37 **View Feedback** Regenerate Feedback Comment Alternatively, once  $\overline{8}$ Referee by Staff High Construction Positi... NEW 04/03/2019 16:11 Notify Referee Submit Feedback Comment × request for feedback Construction Position NEW has been sent referee  $\overline{9}$ RRR 04/03/2019 16:11 Notify Referee Submit Feedback Comment × may be deactivated  $10$ Construction Positi... WAITING 04/03/2019 16:11 Submit Feedback  $U Test$ </u> Notify Referee Comment Click to complete Referee's Feedback

**Important Instructions:-**Click on underlined words for more details.

Notify Referee means sending Referee Submission URL again.

Submit Feedback means Internal Staff can submit Referee Feedback Manually.

**ENTRE** 

applicant or member may be marked as completed once minimum number of References are COMPLETE

designed for internal

staff to record

#### **View of Applicant / Members References Details**

Applicant Id: APL0000891

**Legend for Contact Status of Reference**

**NEW** 

Referee has not yet been sent notified by SMS or email of nomination

#### **WAITING**

Referee has been notified by email and/or SMS of request to complete reference

**COMPLETE**

Reference has been completed by referee or internal staff on behalf of referee

**INACTIVE**

Referee was made inactive by internal staff due to no response/does not met company requirements for reference